# **GRAPHTEC**

# midi LOGGER GL240/GL840 無線 LAN ユニットを活用した

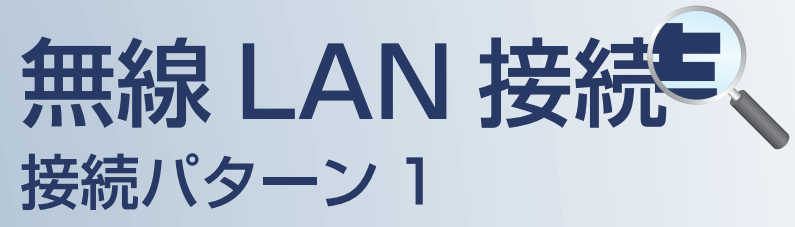

無線 LAN 圏内でスマートデバイスを使用して データの確認を行うための接続方法です。

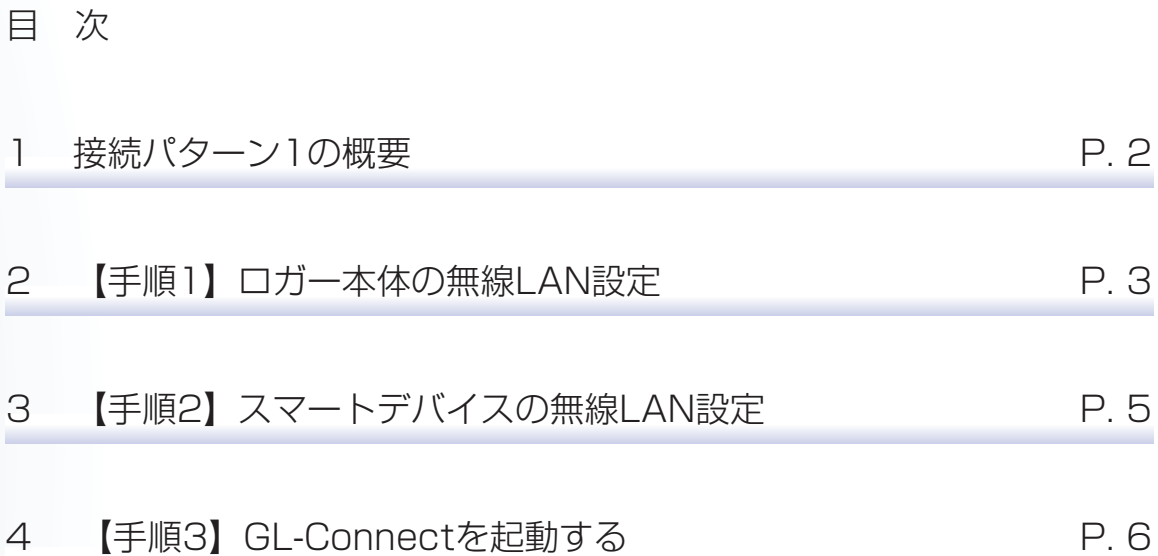

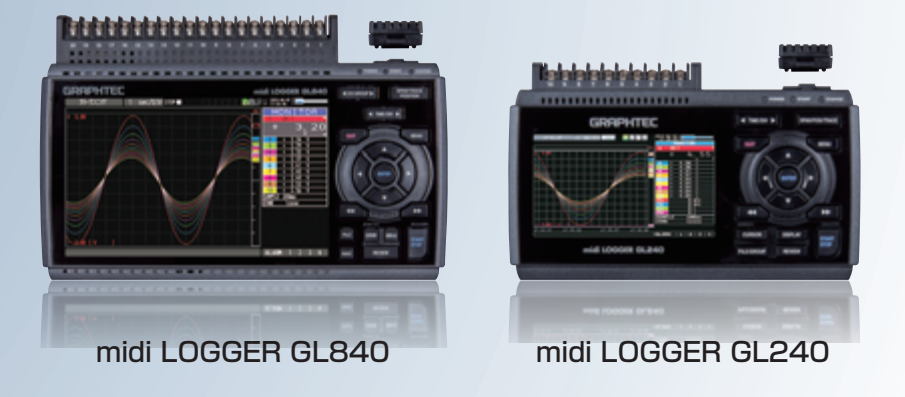

※オプションの GL 無線 LAN ユニット (B-568) が必要です。

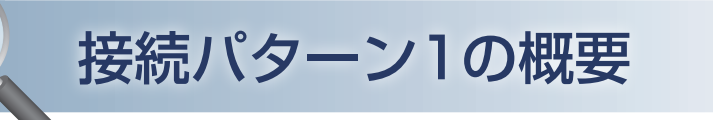

# 機能概要

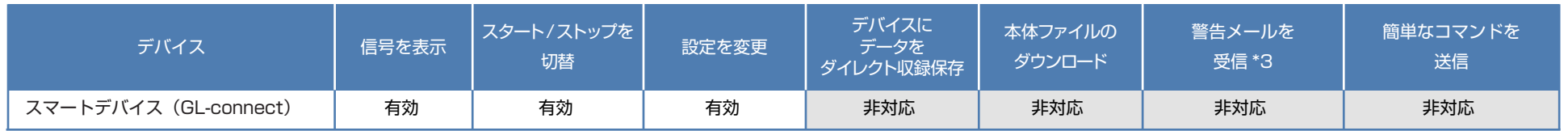

\*3:各デバイスのメールソフトウェアにてメールを受信する機能をさします。

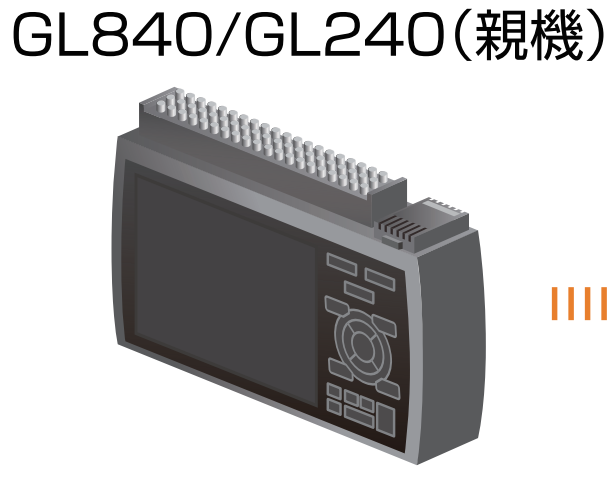

**無線LAN**  $1111111111111$  $111111111$ 

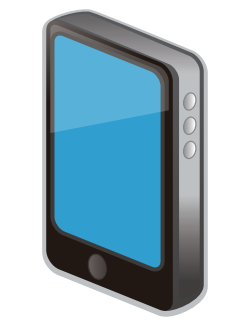

スマートデバイス(子機) GL-Connect

こひ亡于順(設定手順においてはGL840の表示画面で説明を行っております。GL240とは画面が異なる所がありますが、設定手順及び内容は同じです。)

## 1. ロガー本体の無線 LAN 設定

① 本体の (MENU) キーを押し、「WLAN」を表示します。 「·無線 LAN:」より"アクセスポイント"を選択し、 "無線 LAN の再起動 "で [ENTER] キーを押します。

- AMP DATA TRIG I/F WLAN OTHER 1E NU  $\blacksquare$   $\blacksquare$   $\blacks$ 無線LANの設定や、無線センサの登録を行います。 [新WLAN設定] 無線LAN: ■ アクセスポイフト ▼ 無線LANの再起動 → [マアクリスポイント設定] SSID 入力: 自動設定(WPS): 暗号化方式: チャネル:<br>ステルス:  $1ch$  $0ff$   $\overline{ }$  $\cdot$ 11n:  $0n \times$ 設定の反映 [■その他設定] AP-IP設定:  $\blacktriangleright$ |無線か消設定| ヘルプ? 無線LANのステーション/アクセスポイントを切り替えます。
- ② [アクセスポイント設定]の各種設定を行います。 「・SSID 入力 :」は任意で設定します。 「・暗号化方式」に"WPA-PSK/WPA2-PSK"を選択した場合は、 「・パスワード :」に 8 ~ 63 文字以内のパスワードを設定します。 "WEP"を選択した場合は、 「・WEP キー :」に 13 文字固定で入力します。

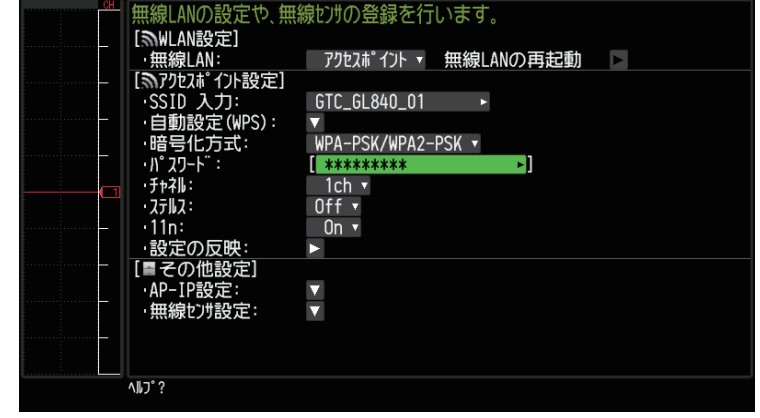

DATA TRIG I/F WLAN OTHER

③ 設定が終了したら「・設定の反映 」で[ENTER]キーを押します。

この一二千川月<br>こ又入二千川月(設定手順においてはGL840の表示画面で説明を行っております。GL240とは画面が異なる所がありますが、設定手順及び内容は同じです。)

# 1. ロガー本体の無線 LAN 設定

#### ④ [その他設定]の「・AP-IP 設定 :」をクリックして "・IP アドレス :"、"・ポート番号 :"を設定し、 "・設定の反映 " で[ENTER]キーを押し、 終了したら [OK] を押します。

※ IP アドレスは、"192.168.xx.1"の 3 番目のセグメントのみ設定できます。 本資料では、192.168.11 の系列を例にご案内いたします。 GL840 の場合は、有線 LAN の IP アドレスとは異なる値を設定する必要があります。 ※「I/F」で行う有線 LAN のセグメントと同じにならないようにしてください。

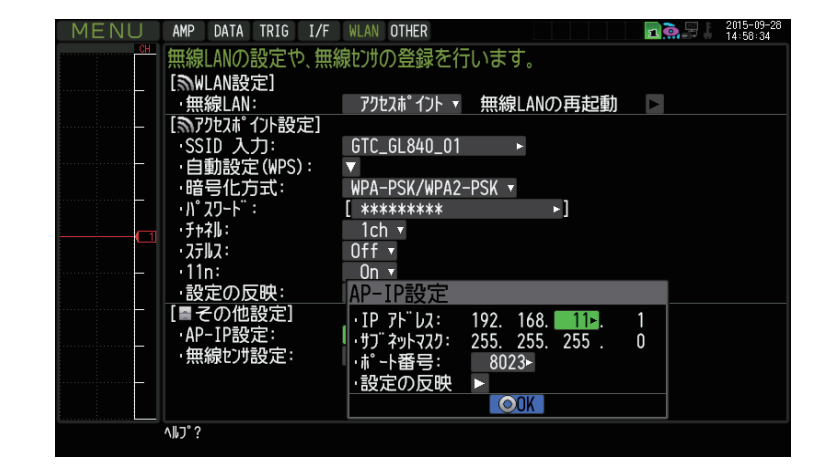

この | マン| エン| エン| 後定手順においてはGL840の表示画面で説明を行っております。GL240とは画面が異なる所がありますが、設定手順及び内容は同じです。)

# 2. スマートデバイスの無線 LAN 設定

### ① 端末(iOS/Android)の設定で、無線 LAN 接続を行います。

ロガー本体に設定されている SSID 名を選択すると接続できます。 パスワードを入力する画面が出た場合は、ロガー本体で設定したパスワードまたは、WEP キーを入力します。

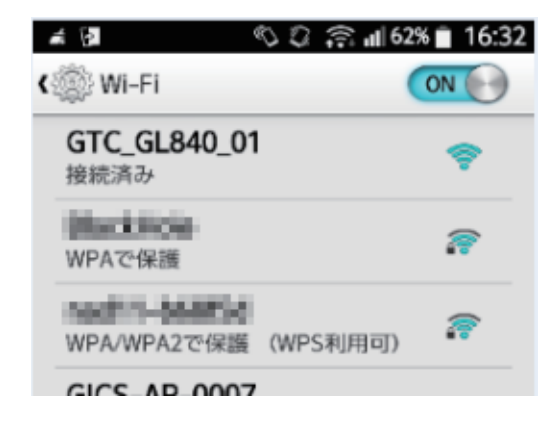

この六三千順(設定手順においてはGL840の表示画面で説明を行っております。GL240とは画面が異なる所がありますが、設定手順及び内容は同じです。)

# 3.GL-Connect を起動する

① 端末(iOS/Android)の GL-Connect を起動させ、機器接続をタップします。

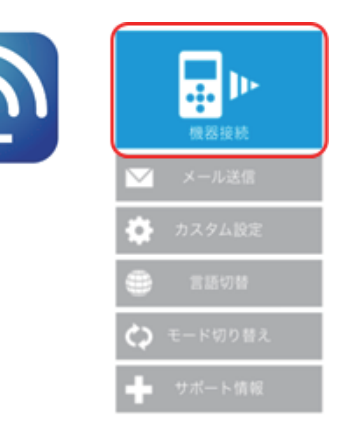

#### ② 選択にチェックを入れ、モニター開始をタップします。

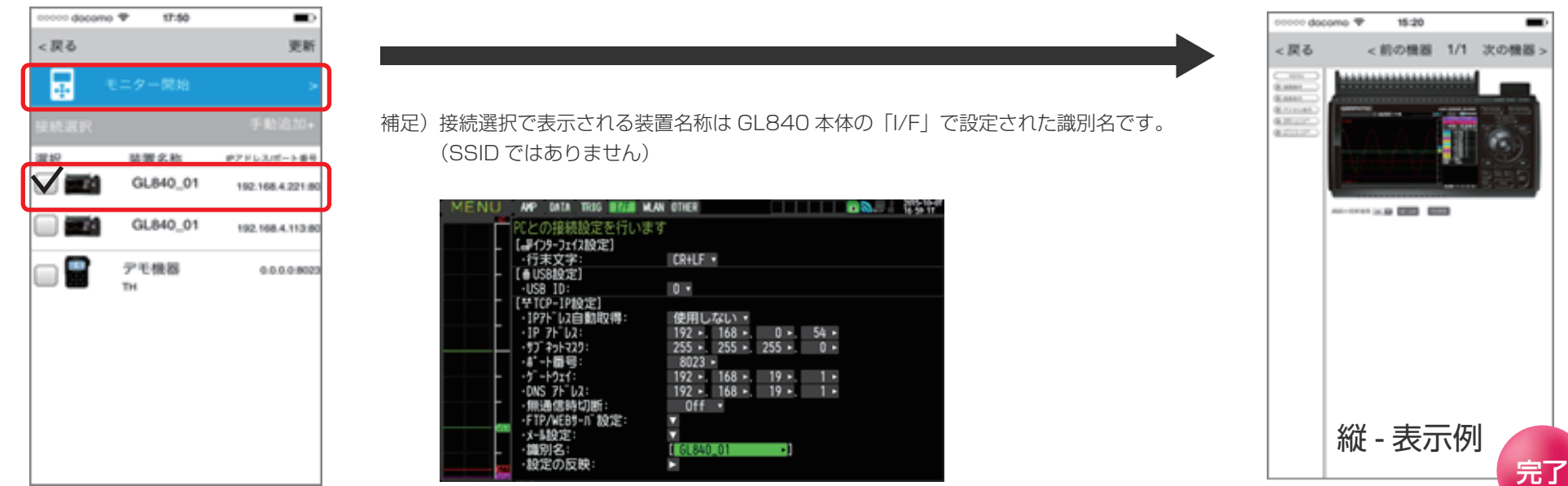